# **本ドライバー (OS X Mavericks 用βドライバー) について**

OS X Mavericks (10.9)用ドライバーのβ版をリリースいたします。各機種の最新ドライバーとファームウェアは以下の通りとなります。

#### バージョン

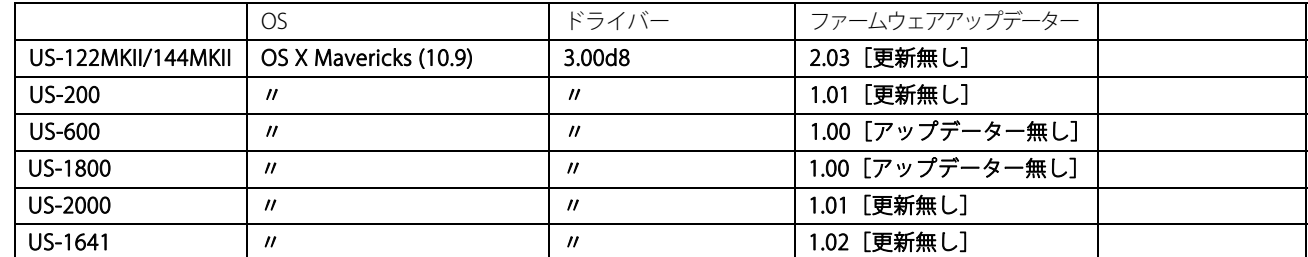

本ドライバーは上記ファームウェアでご利用ください。

# ドライバーバージョンおよびファームウェアバージョンの確認

ドライバーまたはファームウェアのアップデート作業前に、現在お使いのドライバーおよびファームウェアのバージョンを確認します。 ドライバーがインストールされていない場合は確認することができませんので、3 ページ目の方法に従って最新ドライバーをインストールした 後に確認してください。

機器をつないだ状態でコントロールパネルを起動して、《Driver Version》および《Firmware Version》の項目で確認します。

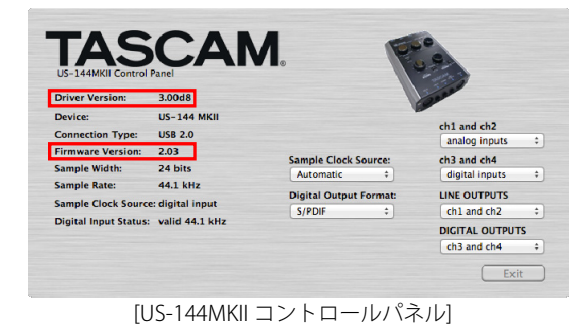

# ドライバーのインストール時の注意点

新規ドライバーをインストールする場合は、必ず古いドライバーを削除してから新しいドライバーをインストールしてください。 ただし、旧ドライバーをアンインストールすると、OS X Mavericks (10.9)に旧ドライバーを再度インストールすることはできません。必要であれ ば Time Machine などでバックアップを取ってからアンインストールをおこなってください。

## ご注意

本ドライバーはβバージョンであり、不具合を含んでいる場合があり ます。本ドライバーを使用される前にバックアップを取ってからご使 用ください。

また、旧ドライバーをアンインストールすると、OS X Mavericks (10.9) に再度インストールすることはできませんのでご注意ください。

## ドライバーの選択について

OS X Mavericks (10.9)用のドライバーは、Bit Accurate タイプと Core Audio タイプの 2 種類があります。機種名の後ろに《(Bit Accurate)》 または《(Core Audio)》と表示されています。

#### Audio MIDI 設定

OS X Mavericks (10.9)の《Audio MIDI 設定》の《オーディオ機器画面》 コントロールパネルについては、取扱説明書をご覧ください。 で Bit Accurate タイプのドライバーでは《このサウンド入力装置を使 用》、《このサウンド出力装置を使用》および《この装置を通して通知 音とサウンドエフェクトを再生》を設定することはできません。必ず Core Audio タイプを選択してください。

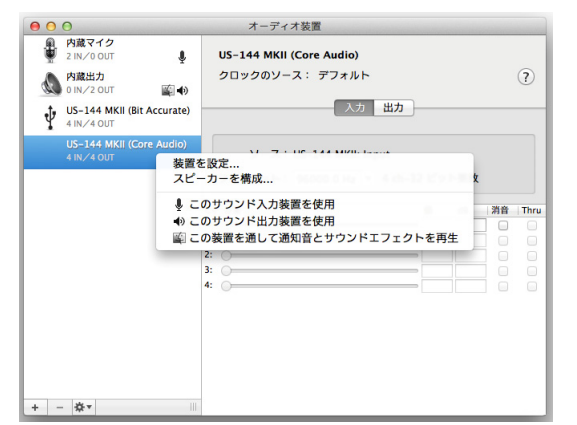

[Core Audio タイプを選択して右クリックした場合]

#### DAW(Cubase など)をお使いの場合

CubaseなどDAWでご使用になる場合は、Bit Accurateタイプのドライ バーをご利用ください。

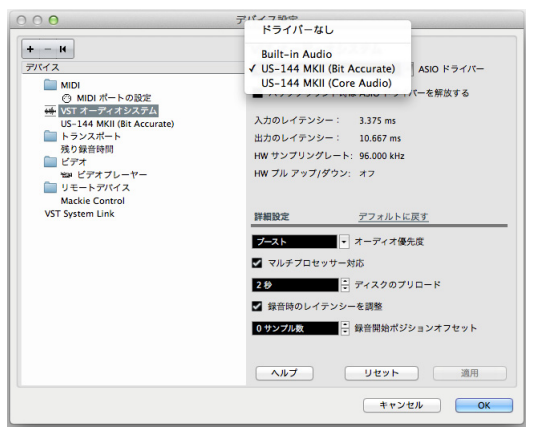

[例:Cubase のデバイス設定画面で ASIO ドライバーを選択する場合]

Bit Accurate タイプの方が安定した録音・再生が行なえますが、App Store からダウンロードしたアプリなど一部のアプリで使用できません。この場 合はデバイス設定で Core Audio タイプのドライバーを選択してください。

### デジタル入力を使用する場合

#### (US-144MKII, 600, 2000, 1641)

デジタル入力 (DIGITAL IN) を使用する場合、《US-xxxx Control Panel》 の《Sample Clock》(または《Sample Clock Source》)を《automatic》 に設定にした状態でデジタル入力 (DIGITAL IN) にデジタルケーブル を接続し、接続相手をクロックマスターにしてご使用ください。クロ ックマスターにならない機器との接続はできません。

また、デジタル入力 (DIGITAL IN) とデジタル出力 (DIGITAL OUT) を同時に使用するときに、《Control Panel》の《Sample Clock》を 《internal》に設定すると DIGITAL IN を受信することができないため DIGITAL OUT の音がそのまま DIGITAL IN に戻されてループノイズが発 生する原因となります。デジタル入力を使わない場合はデジタル入力 をアサインしないでください。

## 既知の項目

《Sample Clock Source》を《internal》に設定している場合、ま たは《Digital Output Format》を《AES/EBU》に設定している場 合、Mac を起動(再起動)およびスリープからの復帰時に 《automatic》, 《S/PDIF》に設定が変わってしまうことがある。  $\rightarrow$ 

コントロールパネルを開いてからご使用ください。

《再ログイン時にウインドウを再度開く》にチェックを入れて 起動、再起動した場合およびスリープから復帰した場合に自動で 開いたコントロールパネルと動作が異なることがある。 →

コントロールパネルを一度閉じてから再度開きなおしてくださ い。

# ドライバーおよびファームウェアのアップデート方法

下記の記載順の通り、最新のドライバーをインストールし、それからファームウェアをアップデートしてください。

#### Gatekeeper について

**TASCAM** 

Gatekeeper の設定により、インストール中に警告画面が出ることがあ ります。

● Gatekeeperの設定を《Mac App Storeからのアプリケーションの みを許可》にしている場合

《"(ファイル名)"は、Mac App Store からダウンロードされた ものではないため開けません。》というセキュリティーの警告が出 ることがあります。

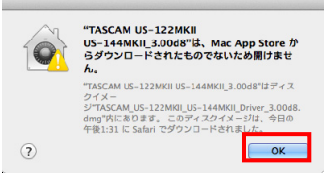

その場合には《OK》を押して警告画面を閉じた後、Controlキーを 押しながらファイルをクリックし、メニューから《開く》ボタンを クリックしてください。《"(ファイル名)"は、Mac App Store からダウンロードされたものではありません。開いてもよろしいで すか。》という警告が出ますので、《開く》ボタンをクリックして ください。

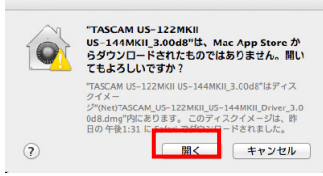

このとき、次の「Gatekeeperの設定を《Mac App Storeからのア プリケーションのみを許可》以外にしている場合」と同じ警告が 出ることがあります。

《"(ファイル名)"は、Mac App Storeからダウンロードされた ものではないため開けません。》というメッセージが再度出て開け ないことがあります。

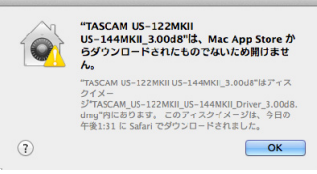

このときは、ファイルのあるフォルダから、デスクトップなど他の フォルダにファイルをコピーしてから実行するか、Gatekeeperの 設定を《Mac App Storeと確認済みの開発元からのアプリケーショ ンを許可》に変更してから再度実行してください

#### ● Gatekeeperの設定を《Mac App Storeからのアプリケーションの みを許可》以外にしている場合

《 "(ファイル名)"は、アプリケーションで、インターネットか らダウンロードされました。開いてもよろしいですか》というセキ コリティーの警告が出ることがありますが、その場合には《開く》 ボタンをクリックしてください。

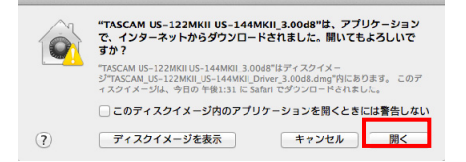

#### ● Gatekeeperの設定を変えるには

Gatekeeperの設定は、システム環境設定の《セキュリティーとプ ライバシー》から《一般》タブの《ダウンロードしたアプリケー ションの実行許可:》項目で変更できます。変更するには左下の カギアイコンをクリックし、パスワードを入力してロックを解除 する必要があります。

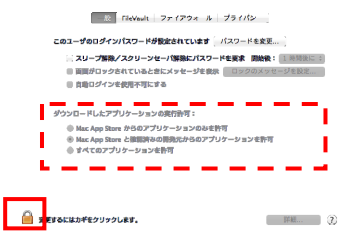

■ボタンもしくはcommand+Qなどでシステム環境設定を終了 したりすると、ロックされます。

- 注意
- Gatekeeperの設定を変えることで、セキュリティーにリスクが生 じる場合があります。
- Gatekeeperの設定を変更してセキュリティーを下げた(下にある 項目に変更した)ときは、本ドライバーやファームウェアアップ デートの終了後(ドライバーインストール直後にファームウェア アップデートを行なう場合はファームウェアアップデート後)に 設定を元に戻してください。

### ドライバーのアップデート手順

インストールを開始する前に、本機からUSBケーブルを抜いてください。

1. ダウンロードしたドライバーのディスクイメージファイル (《dmg》ファイル)をダブルクリックし、開いたフォルダ内の 《TASCAM US…》ファイルをダブルクリックします。

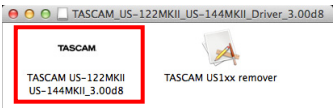

注意

ご使用の環境により、ダウンロードしたzipファイルが解凍されて いない場合があります。その場合はzipファイルを解凍してからア ップデーターをダブルクリックしてください。

2. その後は画面の指示に従ってインストールを進めます。

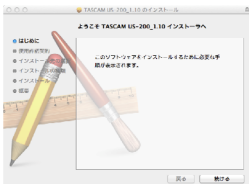

3. 以下の画面が表示されたら、セーブしていないデータなどがない ことを確認して《再起動》をクリックします。

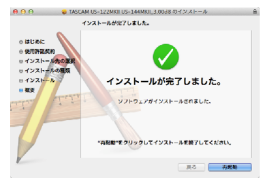

パソコンが再起動すると、ドライバーのインストールは完了です。

# US-122MKII/144MKII/200 /600/1800/2000/1641

# **Release Notes**

## ファームウェアのアップデート手順

**TASCAM** 

ドライバーのインストールが完了し、パソコンの再起動が完了しまし たら、次にファームウェアのアップデートを行います。

#### メモ

ファームウェアが最新となっている場合は、アップデートの必要は ありません。

- 1. TASCAMのウェブサイト (http://tascam.jp/) から、《Ver.x.xx ファームウェアアップデーター(Mac OS用)》をダウンロード してください。
- 2. ダウンロード・ウィンドウなどで、ダウンロードしたアップデー ターをダブルクリックし、ファームウェアアップデーターを起動 します。

#### 注意

ご使用の環境により、ダウンロードしたzipファイルが解凍されて いない場合があります。その場合はzipファイルを解凍してからア ップデーターをダブルクリックしてください。

3. 本機とパソコンをUSB接続し、アップデーターの画面表示が 《connected》になっている事を確認します。

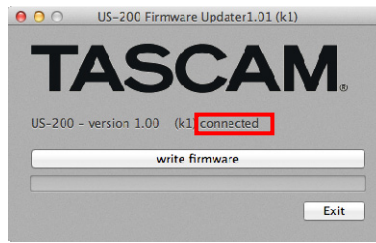

4. 《write firmware》ボタンをクリックすると、アップデートが始 まります。

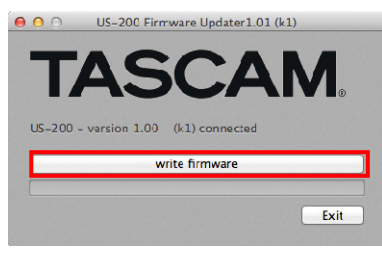

#### 注意

アップデート中は、USBケーブルを抜かないでください。

5. アップデートプロセスが終了すると、下記のメッセージが表示さ れますので、USBケーブルを抜いてください。

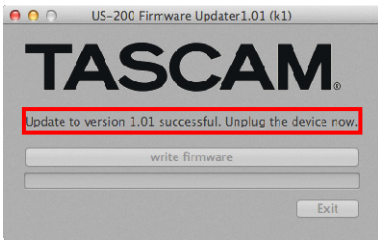

6. USBケーブルを抜くと、上のメッセージが消えますので、《Exit》 ボタンをクリックするとアップデートが完了します。

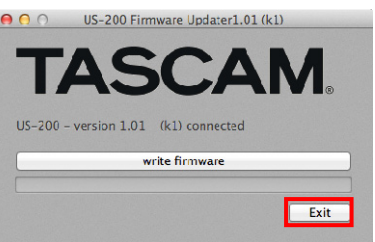

7. 再度、USBケーブルを接続すると、新しいファームウェアで起動 します。